# **VALUE PCIe GbE SFP Netzwerkadapter**

**15.99.2188** 

Benutzerhandbuch

**Version 1.00** 

**Alle Markennamen und Warenzeichen sind Eigentum ihrer jeweiligen Eigentümer.**

# Kapitel 1 Einleitung

## *1.1 Einführung*

Dieser PCIe 1G SFP-Netzwerkadapter ist eine kostengünstige Lösung, die schnellen und zuverlässigen 1-Gbit/s-Netzwerkzugriff über größere Entfernungen bietet. Mit dem SFP-Transceiver Ihrer Wahl können Sie Ihren PCI Expressbasierten Server oder Ihre Workstation direkt mit Ihrem 1G-Glasfasernetzwerk verbinden.

## *1.2 Merkmale*

- Unterstützt gängige optische 1G-SFP- und Direct Attached Copper-Module
- Unterstützt EEE (Energy EfficientEthernet)
- Bis zu 9,5K Jumbo Frames
- IP, TCP und UPD-Prüfsummen-Offloading-Funktionen (IPv4, IPv6)
- **•** Erfüllt PCI-Express-Spezifikation Revision 2.1
- Eine Lane (x1) PCI Express, kompatibel mit x4, x8 und x16 PCI Express-Steckplätzen
- **IEEE802.1Q getaggtes VLAN**
- Unterstützt Preboot eXecution Environment (PXE)

# *1.3 Anforderungen*

#### **Hardware**

Folgende Systemspezifikationen werden mindestens empfohlen:

- PCIe-Steckplatz: 1-Lane PCI-Express-Steckplatz Gen 2.0 oder höher
- Prozessor: Quad Core 3,0 GHz oder höher
- RAM: 4 GB Arbeitsspeicher oder mehr

Seite 2

#### **Software**

32- und 64-Bit-Betriebssysteme werden unterstützt

- Windows 7/8.x/10/11
- Windows Server 2008 R2/2012 R2/2016/2019/2022

### *1.4 Packungsinhalt*

- 1 x PCIe 1-PortGigabit-SFP-Netzwerkadapter
- 1 x Benutzerhandbuch

# Kapitel 2: Erste Schritte

## *2.1 Hardware-Layout*

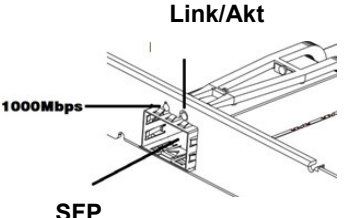

**Link-/Aktivitätsanzeige:** 

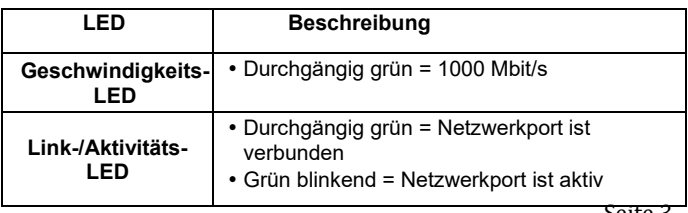

Seite 3

### *2.2 Hardware-Installation*

- 1. Schalten Sie Ihren Computer aus.<br>2. Ziehen Sie den Netzstecker und ei
- Ziehen Sie den Netzstecker und entfernen Sie die Abdeckung Ihres Computers.
- 3. Entfernen Sie die Steckplatzblende von einem freien PCIe-Steckplatz.
- 4. Um die Karte zu installieren, richten Sie den Busanschluss der Karte auf den ausgewählten PCIe-Steckplatz auf der Hauptplatine aus. Drücken Sie die Karte fest nach unten.
- 5. Setzen Sie die Halteschraube der Steckplatzblende wieder ein, um die Karte zu sichern.
- 6. Sichern Sie die Computerabdeckung und schließen Sie das Netzkabel wieder an.

### *2.3 Treiberinstallation*

Sie können den Treiber hier herunterladen: www.secomp.de

# *2.4 Überprüfen der Installation*

1. Klicken Sie auf "Geräte-Manager"in der Windows-Systemsteuerung.

**Start > Systemsteuerung > Geräte-Manager** 

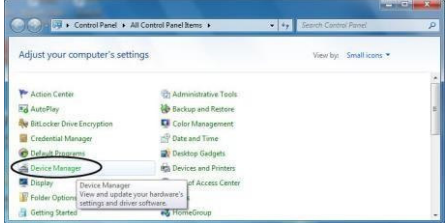

Seite 4

- **2.** Erweitern Sie das Element "Netzwerkadapter", und im Geräte-Manager können Sie "Intel(R) I210 Gigabit Fiber Network Connection" ablesen.
	- V V Network adapters

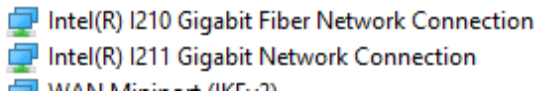